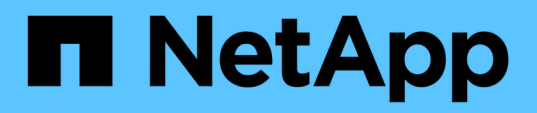

# **Preparare l'installazione dei plug-in personalizzati di SnapCenter**

SnapCenter Software 5.0

NetApp April 04, 2024

This PDF was generated from https://docs.netapp.com/it-it/snapcenter/protectscc/task\_install\_snapcenter\_custom\_plug\_in.html on April 04, 2024. Always check docs.netapp.com for the latest.

# **Sommario**

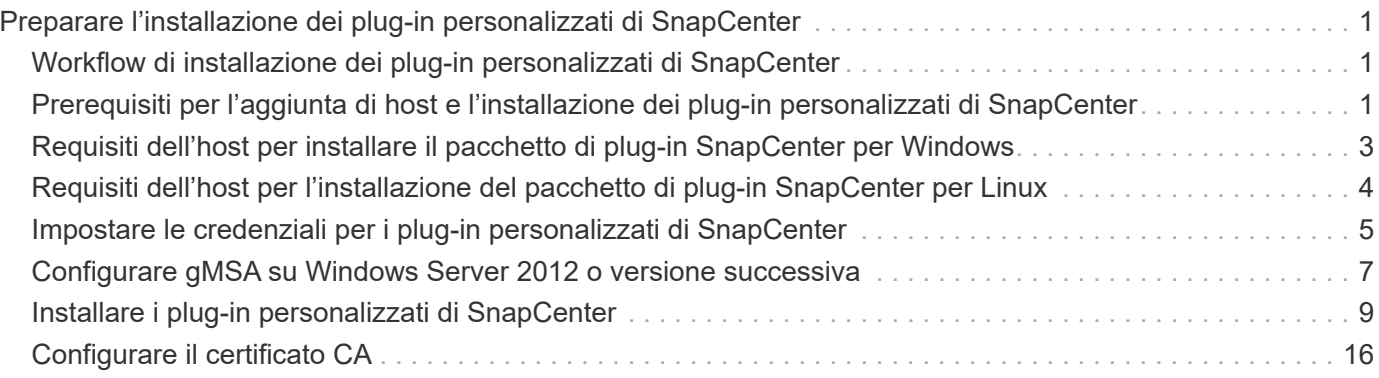

# <span id="page-2-0"></span>**Preparare l'installazione dei plug-in personalizzati di SnapCenter**

# <span id="page-2-1"></span>**Workflow di installazione dei plug-in personalizzati di SnapCenter**

Se si desidera proteggere le risorse dei plug-in personalizzati, è necessario installare e configurare i plug-in personalizzati di SnapCenter.

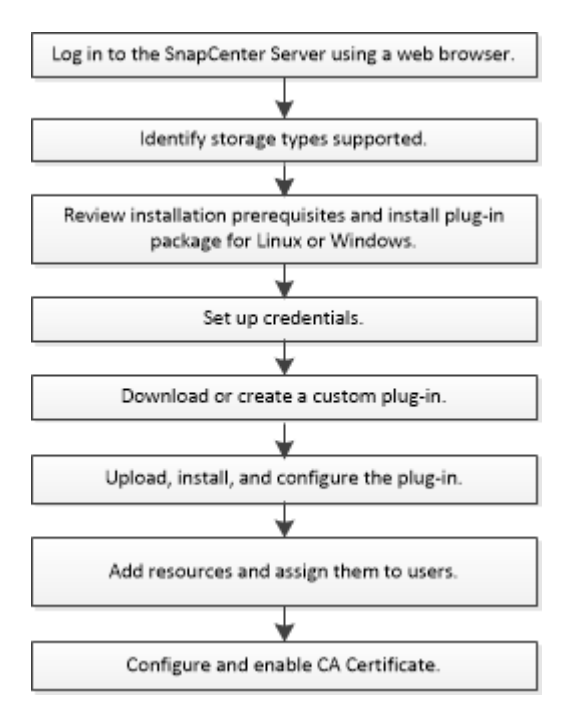

["Sviluppare un plug-in per l'applicazione"](https://docs.netapp.com/it-it/snapcenter/protect-scc/concept_develop_a_plug_in_for_your_application.html)

# <span id="page-2-2"></span>**Prerequisiti per l'aggiunta di host e l'installazione dei plugin personalizzati di SnapCenter**

Prima di aggiungere un host e installare i pacchetti plug-in, è necessario completare tutti i requisiti. I plug-in personalizzati possono essere utilizzati in ambienti Windows e Linux.

• È necessario aver creato un plug-in personalizzato. Per ulteriori informazioni, consultare le informazioni per gli sviluppatori.

["Sviluppare un plug-in per l'applicazione"](https://docs.netapp.com/it-it/snapcenter/protect-scc/concept_develop_a_plug_in_for_your_application.html)

- Se si desidera gestire applicazioni MySQL o DB2, è necessario aver scaricato i plug-in personalizzati MySQL e DB2 forniti da NetApp.
- È necessario aver installato Java 1.8 o Java 11 (64 bit) sull'host Linux o Windows.
- Quando si installa un plug-in su un host Windows, se si specifica una credenziale non integrata o se l'utente appartiene a un utente del gruppo di lavoro locale, è necessario disattivare il controllo dell'account utente sull'host.

• I plug-in personalizzati devono essere disponibili sull'host client da cui viene eseguita l'operazione di aggiunta dell'host.

# **Generale**

Se si utilizza iSCSI, il servizio iSCSI dovrebbe essere in esecuzione.

# **Hash SHA512**

- Per i plug-in personalizzati forniti da NetApp, assicurarsi di aver aggiunto l'hash SHA512 del file del plug-in personalizzato al file *custom\_plugin\_checksum\_list*.
	- Per l'host Linux, l'hash SHA512 si trova in */var/opt/snapcenter/scc/custom\_plugin\_checksum\_list.txt*
	- Per gli host Windows, l'hash SHA512 si trova in *C: File di programma NetApp, SnapCenter Plug-in Creator, ecc. custom\_plugin\_checksum\_list.txt*

Per il percorso di installazione personalizzato, l'hash SHA512 si trova in *<custom path>/NetApp/SnapCenter/SnapCenter Plug-in Creator/etc/custom\_plugin\_checksum\_list.txt*

Custom\_plugin\_checksum\_list fa parte dell'installazione del plug-in personalizzato sull'host da parte di SnapCenter.

- Per i plug-in personalizzati creati per l'applicazione, è necessario eseguire le seguenti operazioni:
	- a. Ha generato l'hash SHA512 del file zip del plug-in.

È possibile utilizzare strumenti online come ["Hash SHA512".](https://emn178.github.io/online-tools/sha512_file_hash.html)

b. Aggiunto l'hash SHA512 generato al file custom plugin checksum list in una nuova riga.

I commenti iniziano con il simbolo n. per identificare il plug-in a cui appartiene l'hash.

Di seguito è riportato un esempio di una voce di hash SHA512 nel file checksum:

```
#ORASCPM
```

```
03721f567a1e4a1cb5569066b9a58af619ee12b1f8713108f81b696cfbdb81c25232fa63
d6e6777a2b2a1ec068bb0a93a59a8ade71587182f8bccbe81f7e0ba6
```
# **Host Windows**

- È necessario disporre di un utente di dominio con privilegi di amministratore locale con autorizzazioni di accesso locale sull'host remoto.
- Se si gestiscono i nodi del cluster in SnapCenter, è necessario disporre di un utente con privilegi amministrativi per tutti i nodi del cluster.

# **Host Linux**

- È necessario aver attivato la connessione SSH basata su password per l'utente root o non root.
- È necessario aver installato Java 1.8 o Java 11 (64 bit) sull'host Linux.

Se si utilizza Windows Server 2019 o Windows Server 2016 per l'host del server SnapCenter, è necessario installare Java 1.8 o Java 11 (64 bit). Lo strumento matrice di interoperabilità (IMT) contiene le informazioni più recenti sui requisiti.

["Download Java per tutti i sistemi operativi"](http://www.java.com/en/download/manual.jsp)

["Tool di matrice di interoperabilità NetApp"](https://imt.netapp.com/matrix/imt.jsp?components=117018;&solution=1259&isHWU&src=IMT)

• Per consentire l'accesso a diversi percorsi, è necessario configurare i privilegi sudo per l'utente non root. Aggiungere le seguenti righe al file /etc/sudoers usando l'utility visudo Linux.

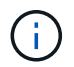

Assicurarsi di utilizzare sudo versione 1.8.7 o successiva.

```
Cmnd Alias HPPLCMD = sha224:checksum value== /home/
LINUX_USER/.sc_netapp/snapcenter_linux_host_plugin.bin,
/opt/NetApp/snapcenter/spl/installation/plugins/uninstall,
/opt/NetApp/snapcenter/spl/bin/spl, /opt/NetApp/snapcenter/scc/bin/scc
Cmnd Alias PRECHECKCMD = sha224:checksum value== /home/
LINUX_USER/.sc_netapp/Linux_Prechecks.sh
Cmnd Alias CONFIGCHECKCMD = sha224:checksum_value==
/opt/NetApp/snapcenter/spl/plugins/scu/scucore/configurationcheck/Config
_Check.sh
Cmnd Alias SCCMD = sha224:checksum value==
/opt/NetApp/snapcenter/spl/bin/sc_command_executor
Cmnd Alias SCCCMDEXECUTOR =checksum value==
/opt/NetApp/snapcenter/scc/bin/sccCommandExecutor
LINUX_USER ALL=(ALL) NOPASSWD:SETENV: HPPLCMD, PRECHECKCMD,
CONFIGCHECKCMD, SCCCMDEXECUTOR, SCCMD
Defaults: LINUX_USER !visiblepw
Defaults: LINUX_USER !requiretty
```
*LINUX\_USER* è il nome dell'utente non root creato.

È possibile ottenere il *checksum\_value* dal file **oracle\_checksum.txt**, che si trova in *C:/ProgramData/NetApp/SnapCenter/Package Repository*.

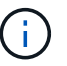

L'esempio deve essere utilizzato solo come riferimento per la creazione di dati personali.

# <span id="page-4-0"></span>**Requisiti dell'host per installare il pacchetto di plug-in SnapCenter per Windows**

Prima di installare il pacchetto di plug-in SnapCenter per Windows, è necessario conoscere alcuni requisiti di base relativi allo spazio del sistema host e al dimensionamento.

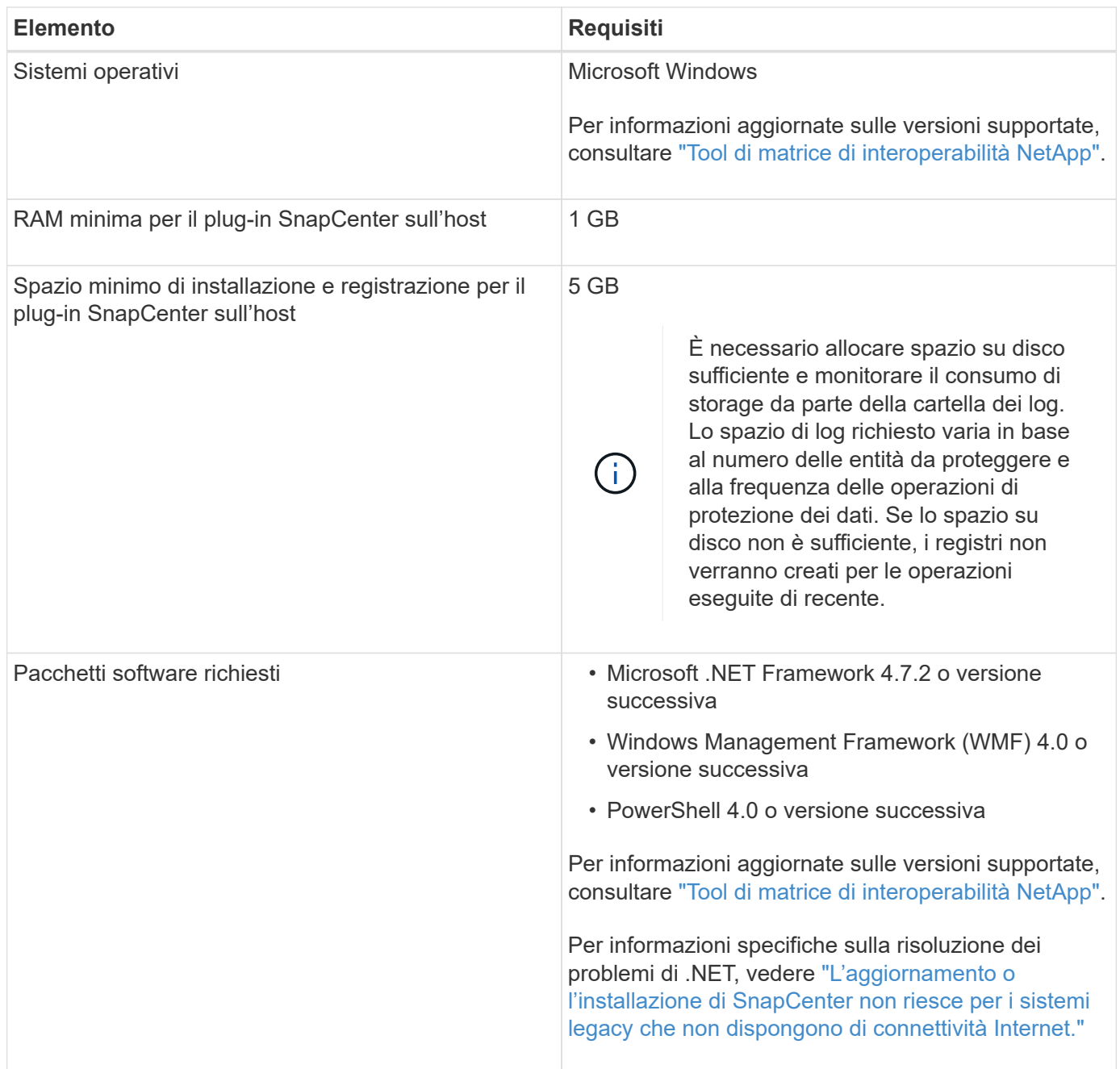

# <span id="page-5-0"></span>**Requisiti dell'host per l'installazione del pacchetto di plugin SnapCenter per Linux**

Assicurarsi che l'host soddisfi i requisiti prima di installare il pacchetto di plug-in SnapCenter per Linux.

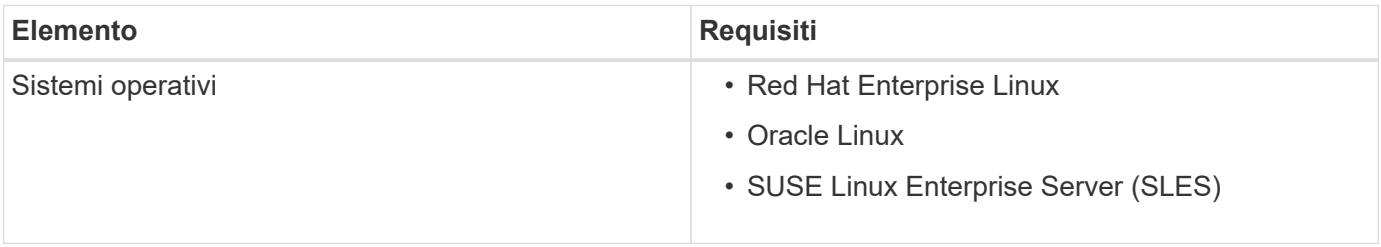

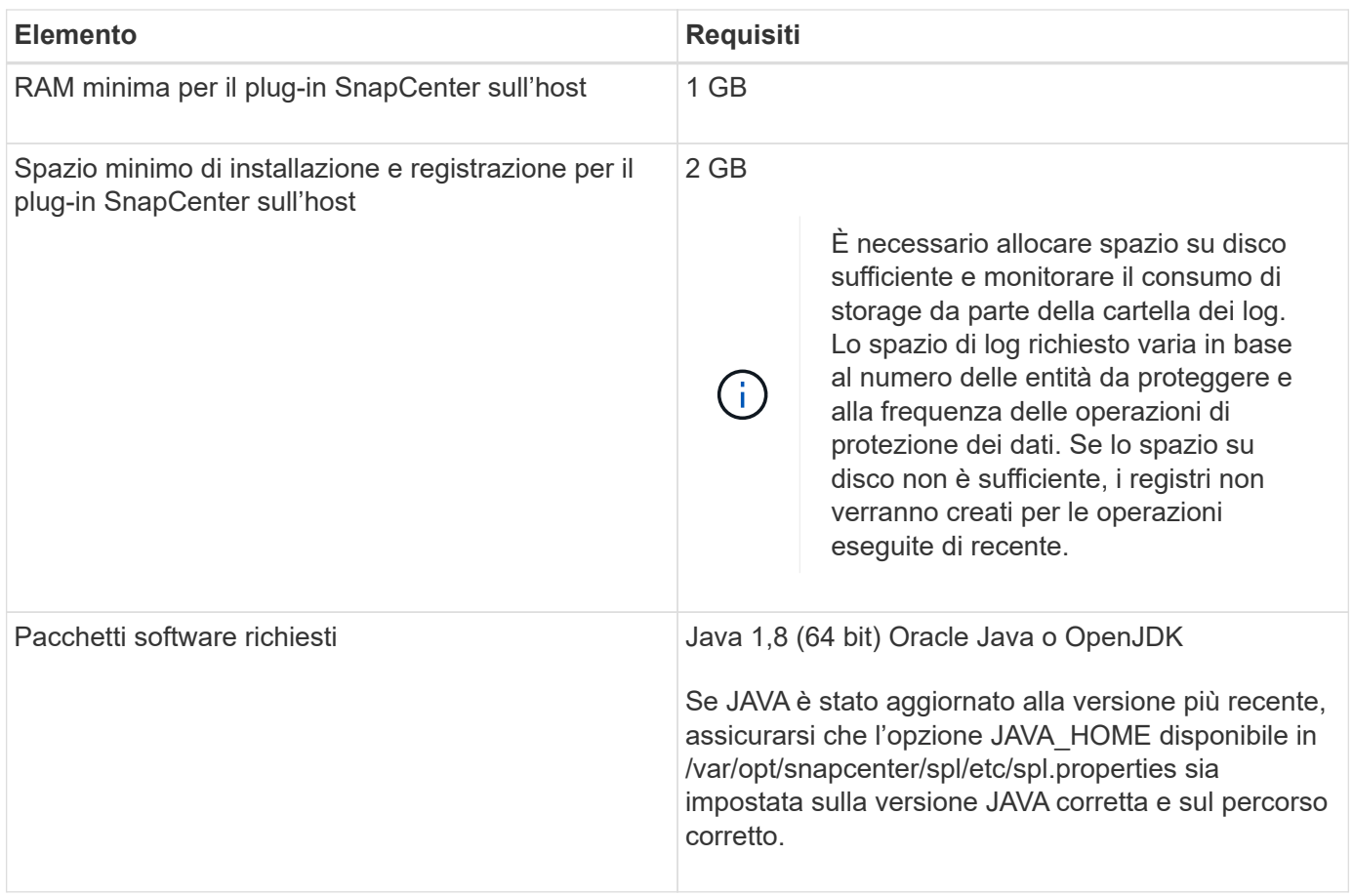

Per informazioni aggiornate sulle versioni supportate, consultare ["Tool di matrice di interoperabilità NetApp"](https://imt.netapp.com/matrix/imt.jsp?components=117018;&solution=1259&isHWU&src=IMT)

# <span id="page-6-0"></span>**Impostare le credenziali per i plug-in personalizzati di SnapCenter**

SnapCenter utilizza le credenziali per autenticare gli utenti per le operazioni SnapCenter. È necessario creare credenziali per l'installazione dei plug-in SnapCenter e credenziali aggiuntive per l'esecuzione delle operazioni di protezione dei dati su database o file system Windows.

## **Prima di iniziare**

• Host Linux

È necessario impostare le credenziali per l'installazione dei plug-in sugli host Linux.

Per installare e avviare il processo di plug-in, è necessario impostare le credenziali per l'utente root o per un utente non root che dispone dei privilegi di sudo.

**Best practice:** sebbene sia consentito creare credenziali per Linux dopo l'implementazione degli host e l'installazione dei plug-in, la Best practice consiste nel creare credenziali dopo l'aggiunta di SVM, prima di distribuire host e installare plug-in.

• Host Windows

Prima di installare i plug-in, è necessario impostare le credenziali di Windows.

È necessario impostare le credenziali con privilegi di amministratore, inclusi i diritti di amministratore sull'host remoto.

• Applicazioni plug-in personalizzate

Il plug-in utilizza le credenziali selezionate o create durante l'aggiunta di una risorsa. Se una risorsa non richiede credenziali durante le operazioni di protezione dei dati, è possibile impostare le credenziali su **None**.

### **A proposito di questa attività**

Se si impostano le credenziali per singoli gruppi di risorse e il nome utente non dispone di privilegi di amministratore completi, è necessario assegnare almeno il gruppo di risorse e i privilegi di backup al nome utente.

#### **Fasi**

- 1. Nel riquadro di spostamento di sinistra, fare clic su **Impostazioni**.
- 2. Nella pagina Impostazioni, fare clic su **credenziale**.
- 3. Fare clic su **nuovo**.

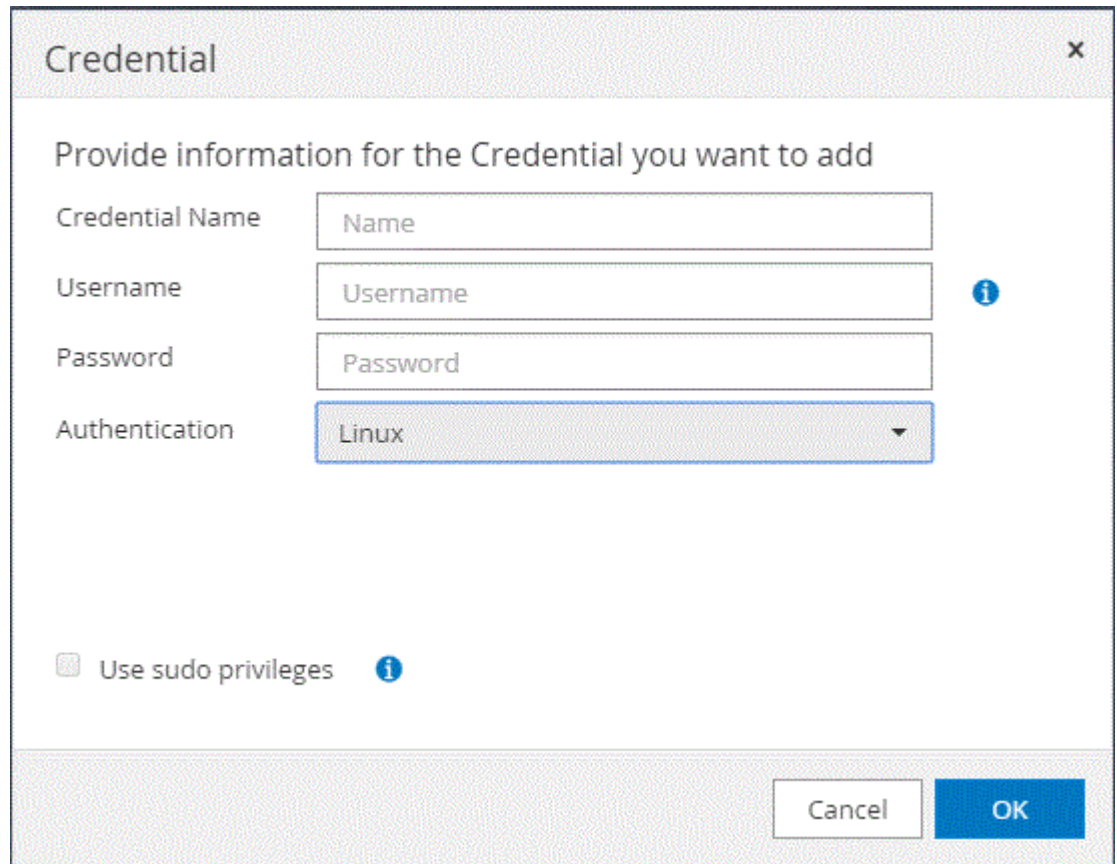

#### 4. Nella pagina **credenziale**, specificare le informazioni necessarie per la configurazione delle credenziali:

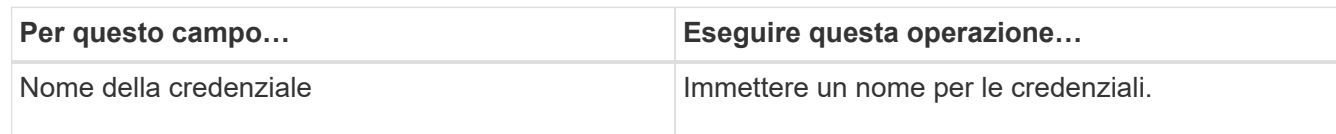

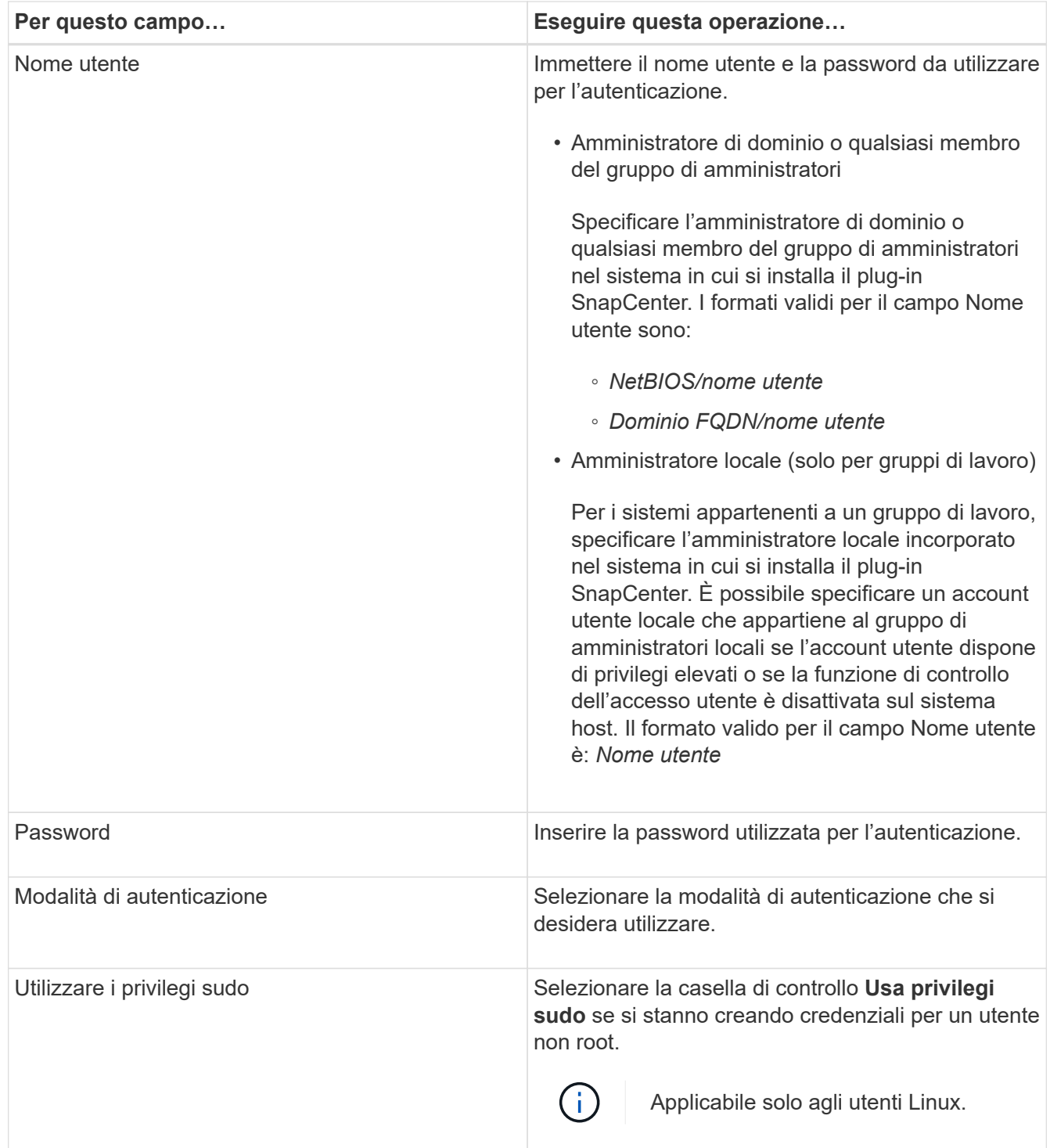

## 5. Fare clic su **OK**.

Al termine dell'impostazione delle credenziali, è possibile assegnare la manutenzione delle credenziali a un utente o a un gruppo di utenti nella pagina User and Access (utenti e accesso).

# <span id="page-8-0"></span>**Configurare gMSA su Windows Server 2012 o versione successiva**

Windows Server 2012 o versione successiva consente di creare un account di servizio

gestito di gruppo (gMSA) che fornisce la gestione automatica delle password dell'account di servizio da un account di dominio gestito.

### **Prima di iniziare**

- È necessario disporre di un controller di dominio Windows Server 2012 o versione successiva.
- È necessario disporre di un host Windows Server 2012 o versione successiva, membro del dominio.

#### **Fasi**

- 1. Creare una chiave root KDS per generare password univoche per ogni oggetto in gMSA.
- 2. Per ciascun dominio, eseguire il seguente comando dal controller di dominio Windows: Add-KDSRootKey -EffectiveImmediately
- 3. Creare e configurare gMSA:
	- a. Creare un account di gruppo utenti nel seguente formato:

```
 domainName\accountName$
.. Aggiungere oggetti computer al gruppo.
.. Utilizzare il gruppo di utenti appena creato per creare gMSA.
```
Ad esempio,

```
 New-ADServiceAccount -name <ServiceAccountName> -DNSHostName <fqdn>
-PrincipalsAllowedToRetrieveManagedPassword <group>
-ServicePrincipalNames <SPN1, SPN2, ...>
.. Eseguire `Get-ADServiceAccount` per verificare l'account del
servizio.
```
- 4. Configurare gMSA sugli host:
	- a. Attivare il modulo Active Directory per Windows PowerShell sull'host in cui si desidera utilizzare l'account gMSA.

A tale scopo, eseguire il seguente comando da PowerShell:

```
PS C:\> Get-WindowsFeature AD-Domain-Services
Display Name Name Install State
------------ ---- -------------
[ ] Active Directory Domain Services AD-Domain-Services Available
PS C:\> Install-WindowsFeature AD-DOMAIN-SERVICES
Success Restart Needed Exit Code Feature Result
------- -------------- --------- --------------
True No Success {Active Directory Domain Services,
Active ...
WARNING: Windows automatic updating is not enabled. To ensure that your
newly-installed role or feature is
automatically updated, turn on Windows Update.
```
- a. Riavviare l'host.
- b. Installare gMSA sull'host eseguendo il seguente comando dal prompt dei comandi di PowerShell: Install-AdServiceAccount <gMSA>
- c. Verificare l'account gMSA eseguendo il seguente comando: Test-AdServiceAccount <gMSA>
- 5. Assegnare i privilegi amministrativi al gMSA configurato sull'host.
- 6. Aggiungere l'host Windows specificando l'account gMSA configurato nel server SnapCenter.

Il server SnapCenter installerà i plug-in selezionati sull'host e il gMSA specificato verrà utilizzato come account di accesso al servizio durante l'installazione del plug-in.

# <span id="page-10-0"></span>**Installare i plug-in personalizzati di SnapCenter**

# <span id="page-10-1"></span>**Aggiungere host e installare pacchetti plug-in su host remoti**

Utilizzare la pagina SnapCenterAdd host per aggiungere host e installare i pacchetti plugin. I plug-in vengono installati automaticamente sugli host remoti. È possibile aggiungere un host e installare i pacchetti plug-in per un singolo host o per un cluster.

## **Prima di iniziare**

- Si dovrebbe essere un utente assegnato a un ruolo che dispone delle autorizzazioni di installazione e disinstallazione del plug-in, ad esempio il ruolo di amministratore di SnapCenter.
- Assicurarsi che il servizio di accodamento dei messaggi sia in esecuzione.
- Se si utilizza un account di servizio gestito di gruppo (gMSA), è necessario configurare gMSA con privilegi amministrativi.

["Configurare l'account di servizio gestito di gruppo su Windows Server 2012 o versione successiva per le](#page-8-0) [applicazioni personalizzate"](#page-8-0)

## **A proposito di questa attività**

Non è possibile aggiungere un server SnapCenter come host plug-in a un altro server SnapCenter.

Se si installano plug-in su un cluster (WSFC), i plug-in vengono installati su tutti i nodi del cluster.

#### **Fasi**

- 1. Nel riquadro di navigazione a sinistra, selezionare **hosts**.
- 2. Verificare che la scheda **Managed hosts** sia selezionata nella parte superiore.
- 3. Selezionare **Aggiungi**.
- 4. Nella pagina host, eseguire le seguenti operazioni:

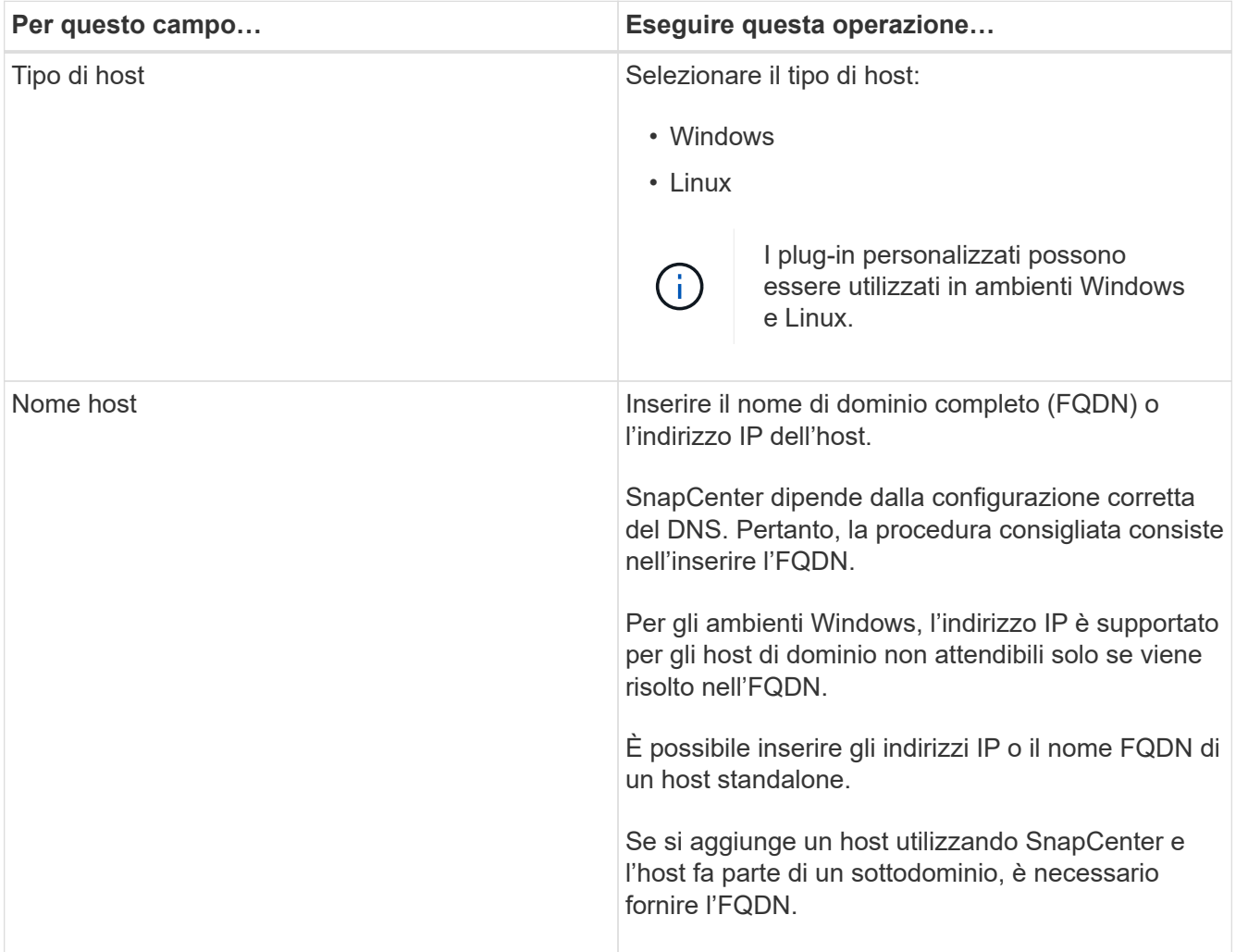

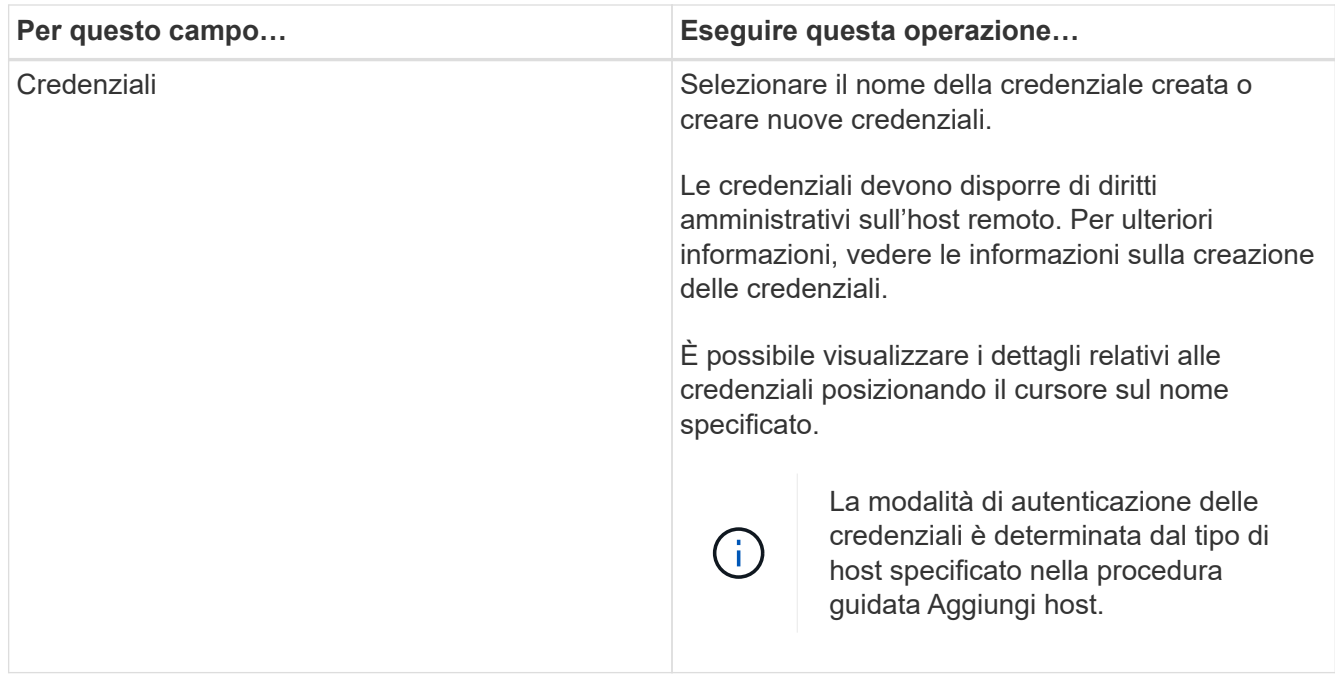

- 5. Nella sezione **Seleziona plug-in da installare**, selezionare i plug-in da installare.
- 6. (Facoltativo) selezionare **altre opzioni**.

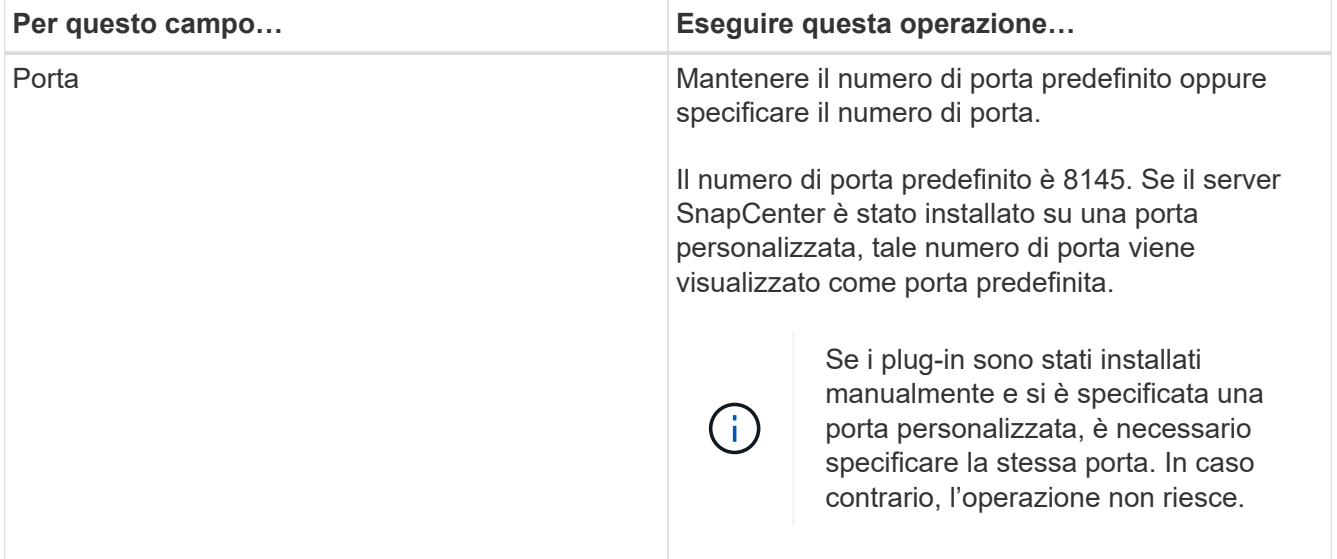

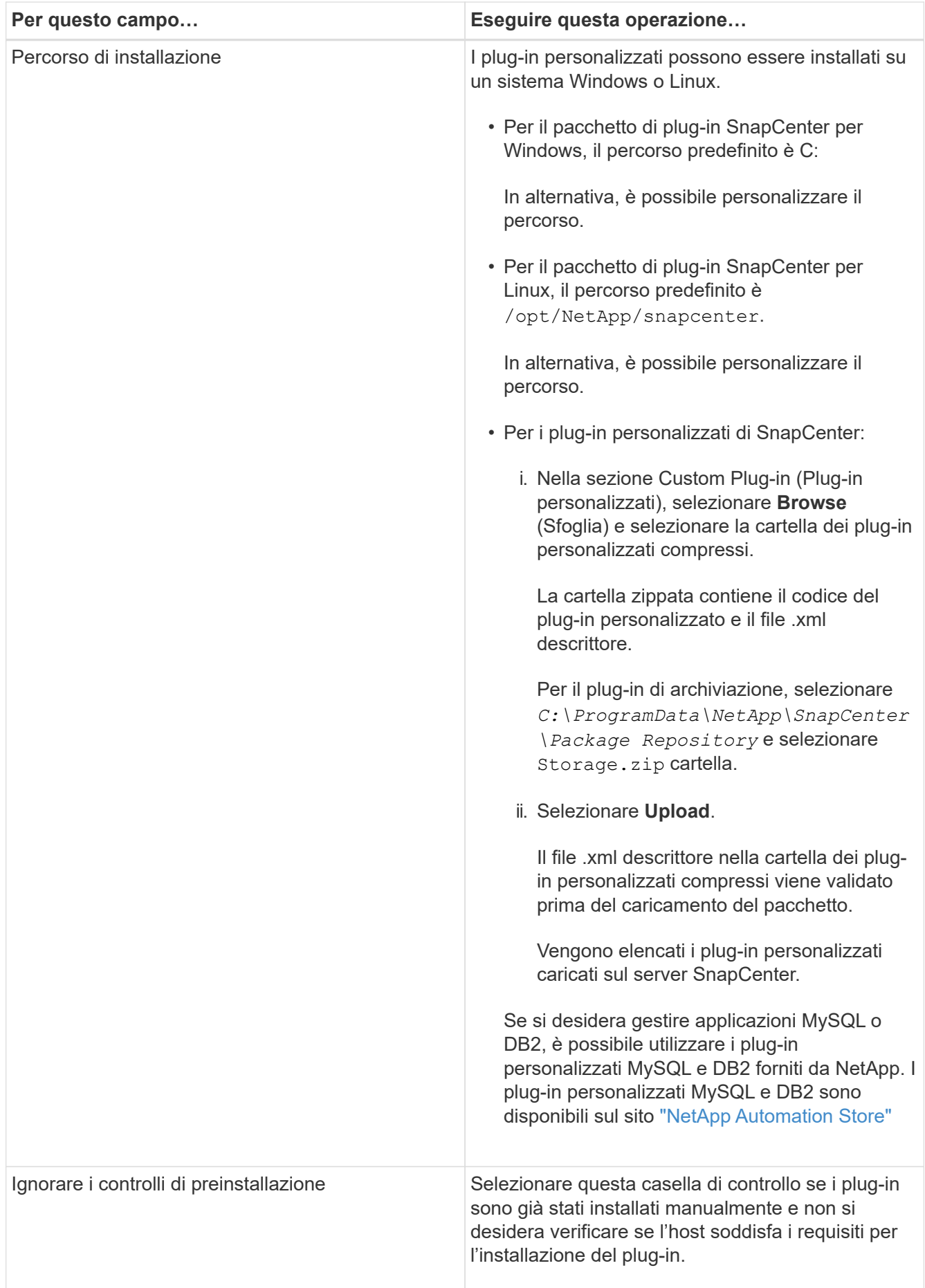

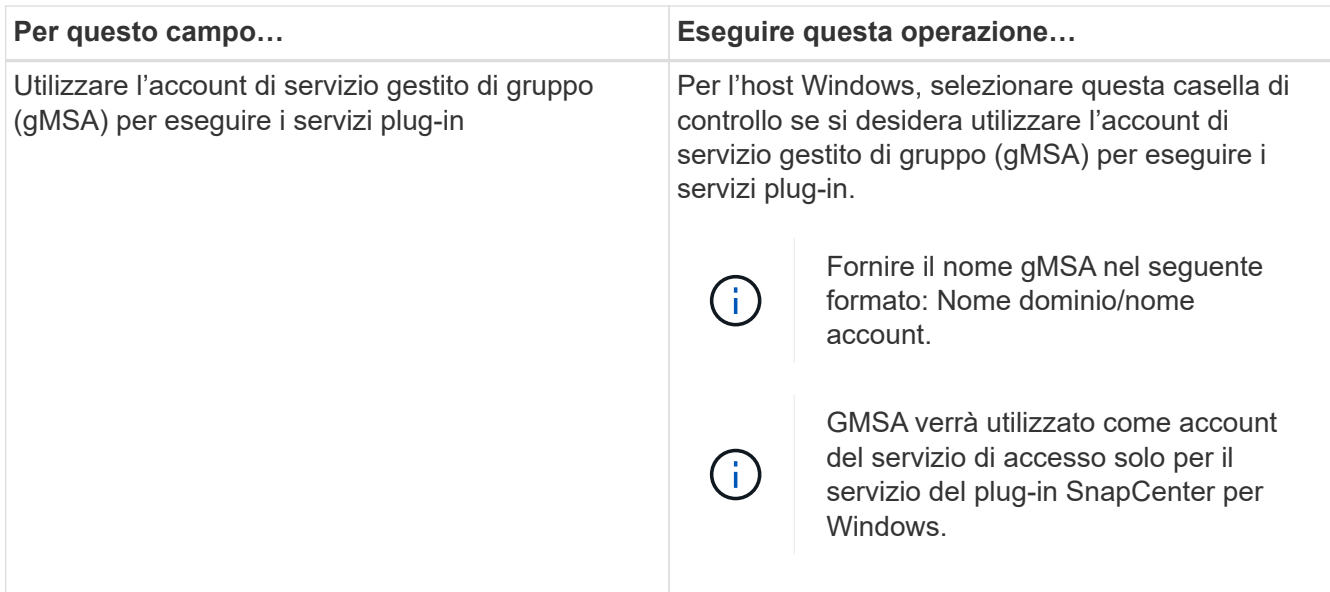

## 7. Selezionare **Invia**.

Se non è stata selezionata la casella di controllo **Salta precheck**, l'host viene validato per verificare se l'host soddisfa i requisiti per l'installazione del plug-in. Lo spazio su disco, la RAM, la versione di PowerShell, la versione di .NET, la posizione (per i plug-in Windows) e la versione di Java (per i plug-in Linux) sono validati in base ai requisiti minimi. Se i requisiti minimi non vengono soddisfatti, vengono visualizzati messaggi di errore o di avviso appropriati.

Se l'errore riguarda lo spazio su disco o la RAM, è possibile aggiornare il file web.config che si trova in C: File di programma NetApp SnapCenter WebApp per modificare i valori predefiniti. Se l'errore è correlato ad altri parametri, è necessario risolvere il problema.

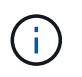

In una configurazione ha, se si aggiorna il file web.config, è necessario aggiornare il file su entrambi i nodi.

8. Se il tipo di host è Linux, verificare l'impronta digitale, quindi selezionare **Confirm and Submit** (Conferma e invia).

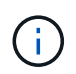

La verifica dell'impronta digitale è obbligatoria anche se lo stesso host è stato aggiunto in precedenza a SnapCenter e l'impronta digitale è stata confermata.

9. Monitorare l'avanzamento dell'installazione.

I file di registro specifici dell'installazione si trovano in /custom\_location/snapcenter/ registri.

## **Installare i pacchetti plug-in SnapCenter per Linux o Windows su più host remoti utilizzando i cmdlet**

È possibile installare i pacchetti plug-in SnapCenter per Linux o Windows su più host contemporaneamente utilizzando il cmdlet Install-SmHostPackage PowerShell.

## **Prima di iniziare**

L'utente che aggiunge un host deve disporre dei diritti amministrativi sull'host.

## **Fasi**

- 1. Avviare PowerShell.
- 2. Sull'host del server SnapCenter, stabilire una sessione utilizzando il cmdlet Open-SmConnection, quindi immettere le credenziali.
- 3. Installare il plug-in su più host utilizzando il cmdlet Install-SmHostPackage e i parametri richiesti.

Le informazioni relative ai parametri che possono essere utilizzati con il cmdlet e le relative descrizioni possono essere ottenute eseguendo *Get-Help command\_name*. In alternativa, fare riferimento alla ["Guida](https://library.netapp.com/ecm/ecm_download_file/ECMLP2886895) [di riferimento al cmdlet del software SnapCenter".](https://library.netapp.com/ecm/ecm_download_file/ECMLP2886895)

È possibile utilizzare l'opzione -skipprecheck quando i plug-in sono stati installati manualmente e non si desidera verificare se l'host soddisfa i requisiti per l'installazione del plug-in.

4. Inserire le credenziali per l'installazione remota.

## **Installare i plug-in personalizzati di SnapCenter sugli host Linux utilizzando l'interfaccia della riga di comando**

Installare i plug-in personalizzati di SnapCenter utilizzando l'interfaccia utente di SnapCenter. Se l'ambiente in uso non consente l'installazione remota del plug-in dall'interfaccia utente di SnapCenter, è possibile installare i plug-in personalizzati in modalità console o in modalità silenziosa utilizzando l'interfaccia a riga di comando (CLI).

## **Fasi**

1. Copiare il file di installazione del pacchetto plug-in SnapCenter per Linux (Snapcenter\_linux\_host\_plugin.bin) da C: ProgramData/NetApp SnapCenter/Package Repository all'host in cui si desidera installare i plug-in personalizzati.

È possibile accedere a questo percorso dall'host in cui è installato il server SnapCenter.

- 2. Dal prompt dei comandi, accedere alla directory in cui è stato copiato il file di installazione.
- 3. Installare il plug-in: path to installation bin file/snapcenter linux host plugin.bin -i silent -DPORT=port number for host -DSERVER IP=server name or ip address -DSERVER HTTPS PORT=port number for server
	- -DPORT specifica la porta di comunicazione HTTPS SMCore.
	- -DSERVER\_IP specifica l'indirizzo IP del server SnapCenter.
	- -DSERVER\_HTTPS\_PORT specifica la porta HTTPS del server SnapCenter.
	- -DUSER\_INSTALL\_DIR specifica la directory in cui si desidera installare il pacchetto di plug-in SnapCenter per Linux.
	- DINSTALL\_LOG\_NAME specifica il nome del file di log.

```
/tmp/sc-plugin-installer/snapcenter_linux_host_plugin.bin -i silent
```

```
-DPORT=8145 -DSERVER_IP=scserver.domain.com -DSERVER_HTTPS_PORT=8146
```
-DUSER INSTALL DIR=/opt

```
-DINSTALL LOG NAME=SnapCenter Linux Host Plugin Install 2.log
```

```
-DCHOSEN_FEATURE_LIST=CUSTOM
```
4. Aggiungere l'host al server SnapCenter utilizzando il cmdlet Add-Smhost e i parametri richiesti.

Le informazioni relative ai parametri che possono essere utilizzati con il comando e le relative descrizioni possono essere ottenute eseguendo *Get-Help command\_name*. In alternativa, fare riferimento alla ["Guida](https://library.netapp.com/ecm/ecm_download_file/ECMLP2886895) [di riferimento al cmdlet del software SnapCenter".](https://library.netapp.com/ecm/ecm_download_file/ECMLP2886895)

5. Accedere a SnapCenter e caricare il plug-in personalizzato dall'interfaccia utente o utilizzando i cmdlet **PowerShell** 

È possibile caricare il plug-in personalizzato dall'interfaccia utente facendo riferimento a. ["Aggiungere host](#page-10-1) [e installare pacchetti plug-in su host remoti"](#page-10-1) sezione.

La guida in linea del cmdlet di SnapCenter e le informazioni di riferimento del cmdlet contengono ulteriori informazioni sui cmdlet di PowerShell.

["Guida di riferimento al cmdlet del software SnapCenter".](https://library.netapp.com/ecm/ecm_download_file/ECMLP2886895)

# **Monitorare lo stato di installazione dei plug-in personalizzati**

È possibile monitorare lo stato di avanzamento dell'installazione del pacchetto plug-in di SnapCenter utilizzando la pagina lavori. Potrebbe essere necessario controllare lo stato di avanzamento dell'installazione per determinare quando è completa o se si è verificato un problema.

## **A proposito di questa attività**

Nella pagina lavori vengono visualizzate le seguenti icone che indicano lo stato dell'operazione:

- In corso
- Completato correttamente
- **x** Non riuscito

Completato con avvisi o impossibile avviarlo a causa di avvisi

• **D** In coda

## **Fasi**

•

•

- 1. Nel riquadro di spostamento di sinistra, fare clic su **Monitor**.
- 2. Nella pagina **Monitor**, fare clic su **Jobs**.
- 3. Nella pagina **lavori**, per filtrare l'elenco in modo che siano elencate solo le operazioni di installazione dei plug-in, procedere come segue:
	- a. Fare clic su **Filter** (filtro).
	- b. Facoltativo: Specificare la data di inizio e di fine.
	- c. Dal menu a discesa Type (tipo), selezionare **Plug-in installation** (Installazione plug-in).
	- d. Dal menu a discesa Status (Stato), selezionare lo stato dell'installazione.
	- e. Fare clic su **Apply** (Applica).
- 4. Selezionare il processo di installazione e fare clic su **Dettagli** per visualizzare i dettagli del processo.
- 5. Nella pagina **Dettagli lavoro**, fare clic su **Visualizza registri**.

# <span id="page-17-0"></span>**Configurare il certificato CA**

# **Generare il file CSR del certificato CA**

È possibile generare una richiesta di firma del certificato (CSR) e importare il certificato che può essere ottenuto da un'autorità di certificazione (CA) utilizzando la CSR generata. Al certificato verrà associata una chiave privata.

CSR è un blocco di testo codificato fornito a un fornitore di certificati autorizzato per ottenere il certificato CA firmato.

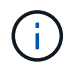

La lunghezza della chiave RSA del certificato CA deve essere di almeno 3072 bit.

Per informazioni su come generare una CSR, vedere ["Come generare il file CSR del certificato CA"](https://kb.netapp.com/Advice_and_Troubleshooting/Data_Protection_and_Security/SnapCenter/How_to_generate_CA_Certificate_CSR_file).

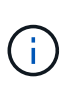

Se si possiede il certificato CA per il dominio (\*.domain.company.com) o il sistema (machine1.domain.company.com), è possibile ignorare la generazione del file CSR del certificato CA. È possibile implementare il certificato CA esistente con SnapCenter.

Per le configurazioni del cluster, il nome del cluster (FQDN del cluster virtuale) e i rispettivi nomi host devono essere indicati nel certificato CA. Il certificato può essere aggiornato compilando il campo Subject alternative Name (SAN) (Nome alternativo soggetto) prima di procurarsi il certificato. Per un certificato wild card (\*.domain.company.com), il certificato conterrà implicitamente tutti i nomi host del dominio.

# **Importare i certificati CA**

È necessario importare i certificati CA nel server SnapCenter e nei plug-in host di Windows utilizzando la console di gestione Microsoft (MMC).

## **Fasi**

- 1. Accedere alla console di gestione Microsoft (MMC), quindi fare clic su **file** > **Aggiungi/Rimuovi Snapin**.
- 2. Nella finestra Aggiungi o Rimuovi snap-in, selezionare **certificati**, quindi fare clic su **Aggiungi**.
- 3. Nella finestra dello snap-in certificati, selezionare l'opzione **account computer**, quindi fare clic su **fine**.
- 4. Fare clic su **root console** > **certificati computer locale** > **autorità di certificazione root attendibili** > **certificati**.
- 5. Fare clic con il pulsante destro del mouse sulla cartella "Trusted Root Certification Authorities", quindi selezionare **All Tasks** > **Import** per avviare l'importazione guidata.
- 6. Completare la procedura guidata come segue:

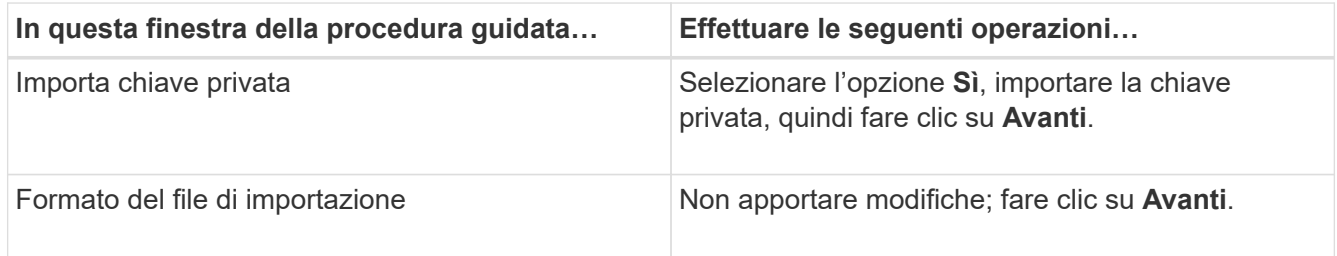

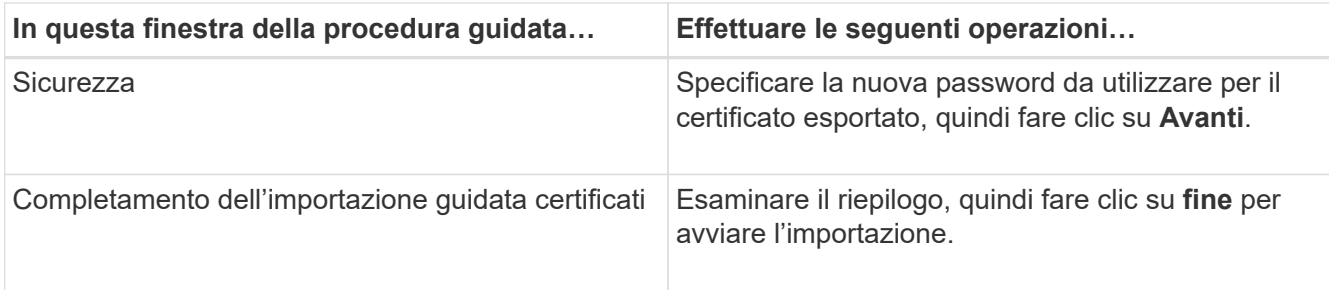

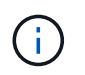

Il certificato di importazione deve essere fornito in bundle con la chiave privata (i formati supportati sono: \*.pfx, \*.p12 e \*.p7b).

7. Ripetere il passaggio 5 per la cartella "Personal".

# **Ottenere il thumbprint del certificato CA**

Un'identificazione personale del certificato è una stringa esadecimale che identifica un certificato. Un'identificazione personale viene calcolata dal contenuto del certificato utilizzando un algoritmo di identificazione personale.

## **Fasi**

- 1. Eseguire le seguenti operazioni sulla GUI:
	- a. Fare doppio clic sul certificato.
	- b. Nella finestra di dialogo certificato, fare clic sulla scheda **Dettagli**.
	- c. Scorrere l'elenco dei campi e fare clic su **Thumbprint**.
	- d. Copiare i caratteri esadecimali dalla casella.
	- e. Rimuovere gli spazi tra i numeri esadecimali.

Ad esempio, se la stampa personale è: "a9 09 50 2d d8 2a e4 14 33 e6 f8 38 86 b0 0d 42 77 a3 2a 7b", dopo aver rimosso gli spazi, sarà: "A909502ddd82ae41433e6f83886b00d4277a32a7b".

- 2. Eseguire le seguenti operazioni da PowerShell:
	- a. Eseguire il comando seguente per elencare l'identificazione del certificato installato e identificare il certificato installato di recente in base al nome del soggetto.

*Get-ChildItem -Path Certate: LocalMachine/My*

b. Copiare la stampa personale.

## **Configurare il certificato CA con i servizi plug-in dell'host Windows**

È necessario configurare il certificato CA con i servizi plug-in host di Windows per attivare il certificato digitale installato.

Eseguire le seguenti operazioni sul server SnapCenter e su tutti gli host plug-in in cui sono già implementati i certificati CA.

## **Fasi**

1. Rimuovere l'associazione del certificato esistente con la porta predefinita SMCore 8145, eseguendo il

seguente comando:

> netsh http delete sslcert ipport=0.0.0.0: <SMCore Port>

Ad esempio:

```
 > netsh http delete sslcert ipport=0.0.0.0:8145
. Associare il certificato appena installato ai servizi plug-in
dell'host Windows eseguendo i seguenti comandi:
```

```
> $cert = " <certificate thumbprint> "
> $guid = [guid]::NewGuid().ToString("B")
> netsh http add sslcert ipport=0.0.0.0: <SMCore Port> certhash=$cert
appid="$guid"
```
Ad esempio:

```
> $cert = "a909502dd82ae41433e6f83886b00d4277a32a7b"
> $guid = [guid]::NewGuid().ToString("B")
> netsh http add sslcert ipport=0.0.0.0: <SMCore Port> certhash=$cert
appid="$guid"
```
# **Configurare il certificato CA per il servizio plug-in personalizzati di SnapCenter sull'host Linux**

È necessario gestire la password dell'archivio chiavi dei plug-in personalizzati e il relativo certificato, configurare il certificato CA, configurare i certificati root o intermedi per l'archivio certificati attendibili dei plug-in personalizzati e configurare la coppia di chiavi firmate CA per l'archivio di fiducia dei plug-in personalizzati con il servizio Plug-in personalizzati di SnapCenter per attivare il certificato digitale installato.

I plug-in personalizzati utilizzano il file 'keystore.jks', che si trova in */opt/NetApp/snapcenter/scc/etc* sia come Trust-store che come keystore.

### **Gestire la password per l'archivio chiavi del plug-in personalizzato e l'alias della coppia di chiavi firmate CA in uso**

**Fasi**

- 1. È possibile recuperare la password predefinita del keystore del plug-in personalizzato dal file di proprietà dell'agente del plug-in personalizzato.
	- È il valore corrispondente alla chiave 'KEYSTORE\_PASS'.
- 2. Modificare la password del keystore:

```
 keytool -storepasswd -keystore keystore.jks
. Modificare la password per tutti gli alias delle chiavi private nel
keystore con la stessa password utilizzata per il keystore:
```
keytool -keypasswd -alias "alias\_name\_in\_cert" -keystore keystore.jks

Aggiornare lo stesso per la chiave KEYSTORE\_PASS nel file *agent.properties*.

3. Riavviare il servizio dopo aver modificato la password.

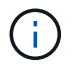

La password per il keystore del plug-in personalizzato e per tutte le password alias associate della chiave privata deve essere la stessa.

#### **Configurare i certificati root o intermedi per l'archivio di trust del plug-in personalizzato**

È necessario configurare i certificati root o intermedi senza la chiave privata per l'archivio di trust del plug-in personalizzato.

#### **Fasi**

- 1. Accedere alla cartella contenente il keystore del plug-in personalizzato: /Opt/NetApp/snapcenter/scc/ecc.
- 2. Individuare il file 'keystore.jks'.
- 3. Elencare i certificati aggiunti nel keystore:

keytool -list -v -keystore keystore.jks

4. Aggiungere un certificato root o intermedio:

```
 keytool -import -trustcacerts -alias myRootCA -file
/root/USERTrustRSA_Root.cer -keystore keystore.jks
. Riavviare il servizio dopo aver configurato i certificati root o
intermedi in un archivio di trust plug-in personalizzato.
```
Aggiungere il certificato CA principale e i certificati CA intermedi.

### **Configurare la coppia di chiavi firmate della CA nell'archivio di trust del plug-in personalizzato**

È necessario configurare la coppia di chiavi firmate della CA nell'archivio di trust del plug-in personalizzato.

#### **Fasi**

- 1. Accedere alla cartella contenente il keystore del plug-in personalizzato /opt/NetApp/snapcenter/scc/ecc.
- 2. Individuare il file 'keystore.jks'.
- 3. Elencare i certificati aggiunti nel keystore:

keytool -list -v -keystore keystore.jks

4. Aggiungere il certificato CA con chiave pubblica e privata.

```
keytool -importkeystore -srckeystore /root/snapcenter.ssl.test.netapp.com.pfx
-srcstoretype pkcs12 -destkeystore keystore.jks -deststoretype JKS
```
5. Elencare i certificati aggiunti nel keystore.

keytool -list -v -keystore keystore.jks

- 6. Verificare che il keystore contenga l'alias corrispondente al nuovo certificato CA aggiunto al keystore.
- 7. Modificare la password della chiave privata aggiunta per il certificato CA in password archivio chiavi.

La password predefinita customizzato del plug-in keystore è il valore della chiave KEYSTORE\_PASS nel file agent.properties.

```
 keytool -keypasswd -alias "alias_name_in_CA_cert" -keystore
keystore.jks
. Se il nome alias nel certificato CA è lungo e contiene spazi o
caratteri speciali ("*",","), modificare il nome alias con un nome
semplice:
```

```
 keytool -changealias -alias "long_alias_name" -destalias "simple_alias"
-keystore keystore.jks
. Configurare il nome alias del certificato CA nel file
agent.properties.
```
Aggiornare questo valore con la chiave SCC\_CERTIFICATE\_ALIAS.

8. Riavviare il servizio dopo aver configurato la coppia di chiavi firmate della CA nell'archivio di trust del plugin personalizzato.

#### **Configurare l'elenco CRL (Certificate Revocation List) per i plug-in personalizzati di SnapCenter**

#### **A proposito di questa attività**

- I plug-in personalizzati di SnapCenter cercheranno i file CRL in una directory preconfigurata.
- La directory predefinita per i file CRL per i plug-in personalizzati di SnapCenter è ' opt/NetApp/snapcenter/scc/etc/crl'.

#### **Fasi**

1. È possibile modificare e aggiornare la directory predefinita nel file agent.properties in base alla chiave CRL\_PATH.

È possibile inserire più file CRL in questa directory. I certificati in entrata verranno verificati per ciascun CRL.

# **Configurare il certificato CA per il servizio plug-in personalizzati di SnapCenter sull'host Windows**

È necessario gestire la password dell'archivio chiavi dei plug-in personalizzati e il relativo certificato, configurare il certificato CA, configurare i certificati root o intermedi per l'archivio certificati attendibili dei plug-in personalizzati e configurare la coppia di chiavi firmate CA per l'archivio di fiducia dei plug-in personalizzati con il servizio Plug-in personalizzati di SnapCenter per attivare il certificato digitale installato.

I plug-in personalizzati utilizzano il file *keystore.jks*, che si trova in \_C: File di programma NetApp, SnapCenter, Snapcenter Plug-in Creator, ecc., sia come archivio di fiducia che come archivio chiavi.

## **Gestire la password per l'archivio chiavi del plug-in personalizzato e l'alias della coppia di chiavi firmate CA in uso**

## **Fasi**

1. È possibile recuperare la password predefinita del keystore del plug-in personalizzato dal file di proprietà dell'agente del plug-in personalizzato.

È il valore corrispondente alla chiave *KEYSTORE\_PASS*.

2. Modificare la password del keystore:

*keytool -storepasswd -keystore keystore.jks*

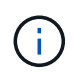

Se il comando "keytool" non viene riconosciuto dal prompt dei comandi di Windows, sostituire il comando keytool con il relativo percorso completo.

- *C: File di programma Java <jdk\_version> keytool.exe" -storepasswd -keystore keystore.jks*
- 3. Modificare la password per tutti gli alias delle chiavi private nel keystore con la stessa password utilizzata per il keystore:

*keytool -keypasswd -alias "alias\_name\_in\_cert" -keystore keystore.jks*

Aggiornare lo stesso per la chiave KEYSTORE\_PASS nel file *agent.properties*.

4. Riavviare il servizio dopo aver modificato la password.

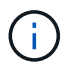

La password per il keystore del plug-in personalizzato e per tutte le password alias associate della chiave privata deve essere la stessa.

## **Configurare i certificati root o intermedi per l'archivio di trust del plug-in personalizzato**

È necessario configurare i certificati root o intermedi senza la chiave privata per l'archivio di trust del plug-in personalizzato.

#### **Fasi**

- 1. Accedere alla cartella contenente il keystore del plug-in personalizzato \_C: File di programma/NetApp/SnapCenter/Snapcenter Plug-in Creator
- 2. Individuare il file 'keystore.jks'.

3. Elencare i certificati aggiunti nel keystore:

*keytool -list -v -keystore keystore.jks*

4. Aggiungere un certificato root o intermedio:

*Keytool -import -trustcaacerts -alias myRootCA -file /root/USERTrustRSA\_Root.cer -keystore keystore.jks*

5. Riavviare il servizio dopo aver configurato i certificati root o intermedi in un archivio di trust plug-in personalizzato.

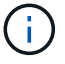

Aggiungere il certificato CA principale e i certificati CA intermedi.

## **Configurare la coppia di chiavi firmate della CA nell'archivio di trust del plug-in personalizzato**

È necessario configurare la coppia di chiavi firmate della CA nell'archivio di trust del plug-in personalizzato.

#### **Fasi**

- 1. Accedere alla cartella contenente il keystore del plug-in personalizzato \_C: File di programma/NetApp/SnapCenter/Snapcenter Plug-in Creator
- 2. Individuare il file *keystore.jks*.
- 3. Elencare i certificati aggiunti nel keystore:

*keytool -list -v -keystore keystore.jks*

4. Aggiungere il certificato CA con chiave pubblica e privata.

*Keytool -importkeystore -srckeystore /root/snapcenter.ssl.test.netapp.com.pfx -srcstoretype pkcs12 -destkeystore keystore.jks -deststoretype JKS*

5. Elencare i certificati aggiunti nel keystore.

*keytool -list -v -keystore keystore.jks*

- 6. Verificare che il keystore contenga l'alias corrispondente al nuovo certificato CA aggiunto al keystore.
- 7. Modificare la password della chiave privata aggiunta per il certificato CA in password archivio chiavi.

La password predefinita customizzato del plug-in keystore è il valore della chiave KEYSTORE\_PASS nel file agent.properties.

*Keytool -keypasswd -alias "alias\_name\_in\_CA\_cert" -keystore keystore.jks*

8. Configurare il nome alias del certificato CA nel file *agent.properties*.

Aggiornare questo valore con la chiave SCC\_CERTIFICATE\_ALIAS.

9. Riavviare il servizio dopo aver configurato la coppia di chiavi firmate della CA nell'archivio di trust del plugin personalizzato.

## **Configurare l'elenco CRL (Certificate Revocation List) per i plug-in personalizzati di SnapCenter**

#### **A proposito di questa attività**

• Per scaricare il file CRL più recente per il certificato CA correlato, vedere ["Come aggiornare il file](https://kb.netapp.com/Advice_and_Troubleshooting/Data_Protection_and_Security/SnapCenter/How_to_update_certificate_revocation_list_file_in_SnapCenter_CA_Certificate)

[dell'elenco di revoca dei certificati nel certificato CA di SnapCenter".](https://kb.netapp.com/Advice_and_Troubleshooting/Data_Protection_and_Security/SnapCenter/How_to_update_certificate_revocation_list_file_in_SnapCenter_CA_Certificate)

- I plug-in personalizzati di SnapCenter cercheranno i file CRL in una directory preconfigurata.
- La directory predefinita per i file CRL per i plug-in personalizzati di SnapCenter è \_'C: File di programma, NetApp, SnapCenter, SnapCenter Plug-in Creator, ecc.

## **Fasi**

- 1. È possibile modificare e aggiornare la directory predefinita nel file *agent.properties* in base alla chiave CRL\_PATH.
- 2. È possibile inserire più file CRL in questa directory.

I certificati in entrata verranno verificati per ciascun CRL.

# **Abilitare i certificati CA per i plug-in**

È necessario configurare i certificati CA e implementarne i certificati nel server SnapCenter e negli host plug-in corrispondenti. Attivare la convalida del certificato CA per i plug-in.

## **Prima di iniziare**

- È possibile attivare o disattivare i certificati CA utilizzando il cmdlet Esegui *set-SmCertificateSettings*.
- È possibile visualizzare lo stato del certificato per i plug-in utilizzando le *Get-SmCertificateSettings*.

Le informazioni relative ai parametri che possono essere utilizzati con il cmdlet e le relative descrizioni possono essere ottenute eseguendo *Get-Help command\_name*. In alternativa, fare riferimento alla ["Guida di](https://library.netapp.com/ecm/ecm_download_file/ECMLP2886895) [riferimento al cmdlet del software SnapCenter".](https://library.netapp.com/ecm/ecm_download_file/ECMLP2886895)

## **Fasi**

- 1. Nel riquadro di spostamento di sinistra, fare clic su **hosts**.
- 2. Nella pagina hosts, fare clic su **Managed hosts**.
- 3. Selezionare uno o più host plug-in.
- 4. Fare clic su **altre opzioni**.
- 5. Selezionare **attiva convalida certificato**.

## **Al termine**

L'host della scheda host gestiti visualizza un lucchetto e il colore del lucchetto indica lo stato della connessione tra il server SnapCenter e l'host del plug-in.

- **A** Indica che il certificato CA non è né abilitato né assegnato all'host del plug-in.
- **D** Indica che il certificato CA è stato validato correttamente.
- **A** Indica che non è stato possibile validare il certificato CA.
- **indica che non è stato possibile recuperare le informazioni di connessione.**

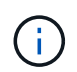

Quando lo stato è giallo o verde, le operazioni di protezione dei dati vengono completate correttamente.

### **Informazioni sul copyright**

Copyright © 2024 NetApp, Inc. Tutti i diritti riservati. Stampato negli Stati Uniti d'America. Nessuna porzione di questo documento soggetta a copyright può essere riprodotta in qualsiasi formato o mezzo (grafico, elettronico o meccanico, inclusi fotocopie, registrazione, nastri o storage in un sistema elettronico) senza previo consenso scritto da parte del detentore del copyright.

Il software derivato dal materiale sottoposto a copyright di NetApp è soggetto alla seguente licenza e dichiarazione di non responsabilità:

IL PRESENTE SOFTWARE VIENE FORNITO DA NETAPP "COSÌ COM'È" E SENZA QUALSIVOGLIA TIPO DI GARANZIA IMPLICITA O ESPRESSA FRA CUI, A TITOLO ESEMPLIFICATIVO E NON ESAUSTIVO, GARANZIE IMPLICITE DI COMMERCIABILITÀ E IDONEITÀ PER UNO SCOPO SPECIFICO, CHE VENGONO DECLINATE DAL PRESENTE DOCUMENTO. NETAPP NON VERRÀ CONSIDERATA RESPONSABILE IN ALCUN CASO PER QUALSIVOGLIA DANNO DIRETTO, INDIRETTO, ACCIDENTALE, SPECIALE, ESEMPLARE E CONSEQUENZIALE (COMPRESI, A TITOLO ESEMPLIFICATIVO E NON ESAUSTIVO, PROCUREMENT O SOSTITUZIONE DI MERCI O SERVIZI, IMPOSSIBILITÀ DI UTILIZZO O PERDITA DI DATI O PROFITTI OPPURE INTERRUZIONE DELL'ATTIVITÀ AZIENDALE) CAUSATO IN QUALSIVOGLIA MODO O IN RELAZIONE A QUALUNQUE TEORIA DI RESPONSABILITÀ, SIA ESSA CONTRATTUALE, RIGOROSA O DOVUTA A INSOLVENZA (COMPRESA LA NEGLIGENZA O ALTRO) INSORTA IN QUALSIASI MODO ATTRAVERSO L'UTILIZZO DEL PRESENTE SOFTWARE ANCHE IN PRESENZA DI UN PREAVVISO CIRCA L'EVENTUALITÀ DI QUESTO TIPO DI DANNI.

NetApp si riserva il diritto di modificare in qualsiasi momento qualunque prodotto descritto nel presente documento senza fornire alcun preavviso. NetApp non si assume alcuna responsabilità circa l'utilizzo dei prodotti o materiali descritti nel presente documento, con l'eccezione di quanto concordato espressamente e per iscritto da NetApp. L'utilizzo o l'acquisto del presente prodotto non comporta il rilascio di una licenza nell'ambito di un qualche diritto di brevetto, marchio commerciale o altro diritto di proprietà intellettuale di NetApp.

Il prodotto descritto in questa guida può essere protetto da uno o più brevetti degli Stati Uniti, esteri o in attesa di approvazione.

LEGENDA PER I DIRITTI SOTTOPOSTI A LIMITAZIONE: l'utilizzo, la duplicazione o la divulgazione da parte degli enti governativi sono soggetti alle limitazioni indicate nel sottoparagrafo (b)(3) della clausola Rights in Technical Data and Computer Software del DFARS 252.227-7013 (FEB 2014) e FAR 52.227-19 (DIC 2007).

I dati contenuti nel presente documento riguardano un articolo commerciale (secondo la definizione data in FAR 2.101) e sono di proprietà di NetApp, Inc. Tutti i dati tecnici e il software NetApp forniti secondo i termini del presente Contratto sono articoli aventi natura commerciale, sviluppati con finanziamenti esclusivamente privati. Il governo statunitense ha una licenza irrevocabile limitata, non esclusiva, non trasferibile, non cedibile, mondiale, per l'utilizzo dei Dati esclusivamente in connessione con e a supporto di un contratto governativo statunitense in base al quale i Dati sono distribuiti. Con la sola esclusione di quanto indicato nel presente documento, i Dati non possono essere utilizzati, divulgati, riprodotti, modificati, visualizzati o mostrati senza la previa approvazione scritta di NetApp, Inc. I diritti di licenza del governo degli Stati Uniti per il Dipartimento della Difesa sono limitati ai diritti identificati nella clausola DFARS 252.227-7015(b) (FEB 2014).

#### **Informazioni sul marchio commerciale**

NETAPP, il logo NETAPP e i marchi elencati alla pagina<http://www.netapp.com/TM> sono marchi di NetApp, Inc. Gli altri nomi di aziende e prodotti potrebbero essere marchi dei rispettivi proprietari.